# **คู่มือ**

## **01-การขอเอกสารการศึกษาของนักศึกษาเก่า ที่ส าเร็จการศึกษา ก่อนปีการศึกษา 2557**

### **ส านักส่งเสริมวิชาการและงานทะเบียน**

#### **มหาวิทยาลัยเทคโนโลยีราชมงคลล้านนา**

**128 ถ.ห้วยแก้ว ต.ช้างเผือก อ.เมือง จ.เชียงใหม่ 50300 โทรศัพท์ : 0 5392 1444 ต่อ 1021 ,** 

**เพจระบบทะเบียนกลาง <https://www.facebook.com/reg.rmutl.ac.th>**

**Line งานทะเบียน**

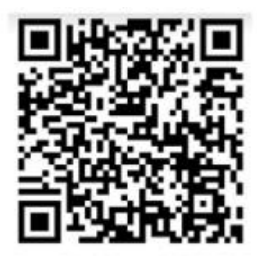

Line Regis RMUTL CM

จัดท ำโดย กลุ่มงำนบริกำรกำรศึกษำ สวท. มทร.ล้ำนนำ ปรับปรุงเมื่อ 25 สิงหำคม 2566

**1. เข้าเว็บไซต์ ส านักส่งเสริมวิชาการและงานทะเบียน [https://academic.rmutl.ac.th](https://academic.rmutl.ac.th/)** เลือกเมนู ขอเอกสารการศึกษาสำหรับศิษย์เก่า

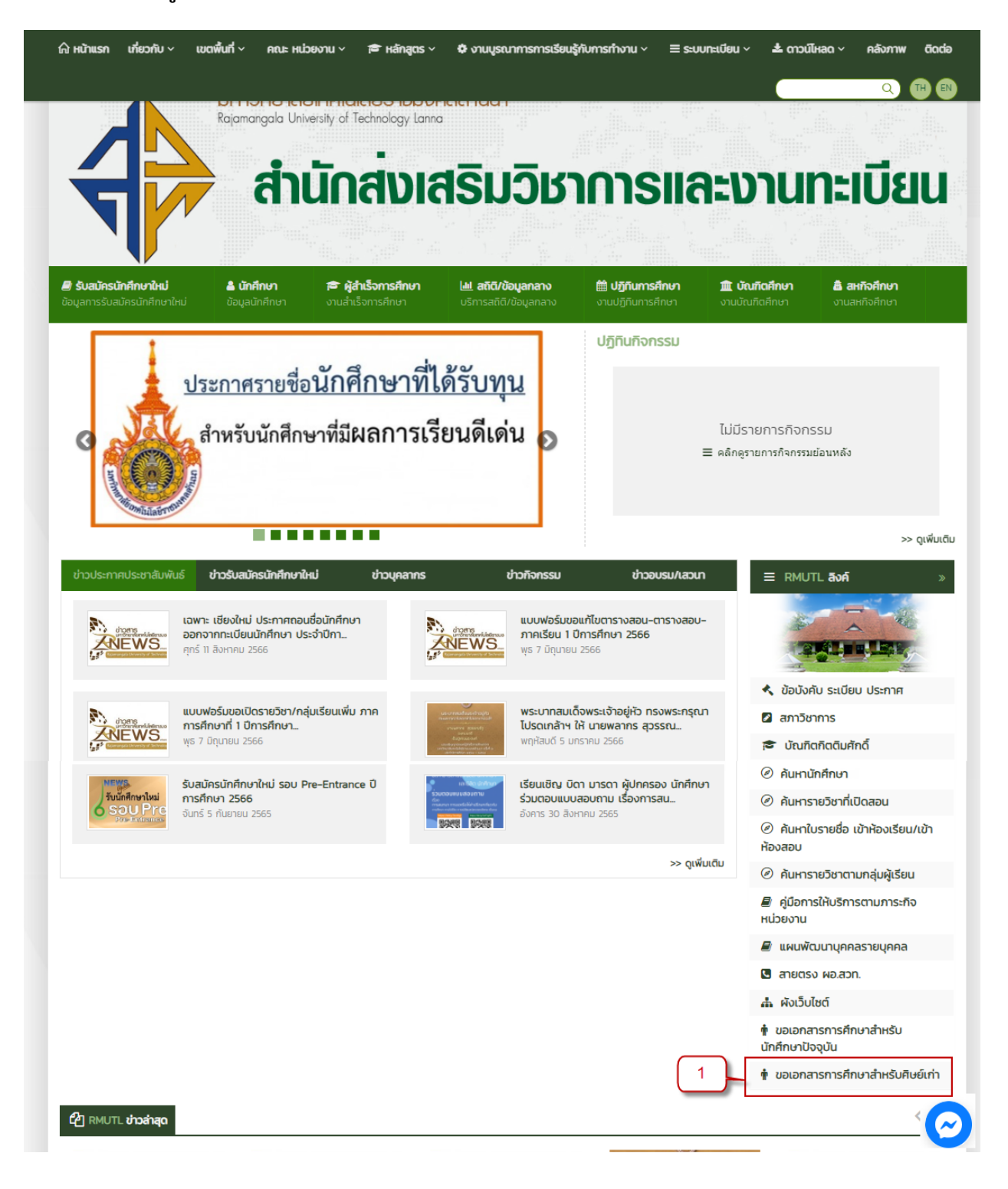

จัดท ำโดย กลุ่มงำนบริกำรกำรศึกษำ สวท. มทร.ล้ำนนำ ปรับปรุงเมื่อ 25 สิงหำคม 2566

**2. กรณียังไม่เคยมีประวัติหรือเคยเข้าระบบทะเบียนกลาง ให้ด าเนินการกรอกข้อมูลให้ครบถ้วน และกด ปุ่ม ลงทะเบียน**

<u>กรณีเคยเข้าระบบทะเบียนกลางมาแล้ว</u> และจำรหัสผ่านเข้าระบบไม่ได้ให้โทรศัพท์แจ้งไปที่งาน **ทะเบียน เพื่อยืนยันตัวตนส าหรับรีเซตรหัสผ่านใหม่**

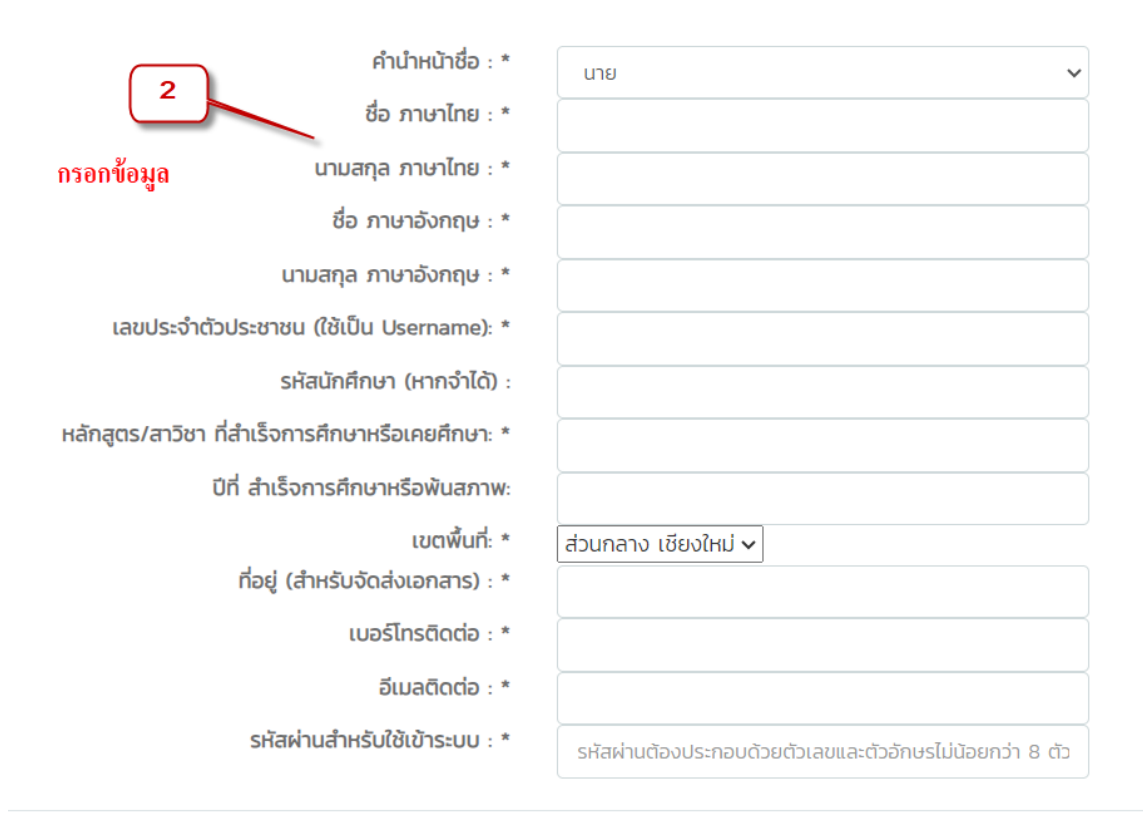

หมายเหตุ \* ต้องระบุข้อมูลให้ถูกต้อง

**D** ลงทะเบียน

**3. ให้เข้าระบบทะเบียนกลาง [https://regis.rmutl.ac.th](https://regis.rmutl.ac.th/) เพื่อท าการ Login เข้าระบบ ให้เลือก นักศึกษา**

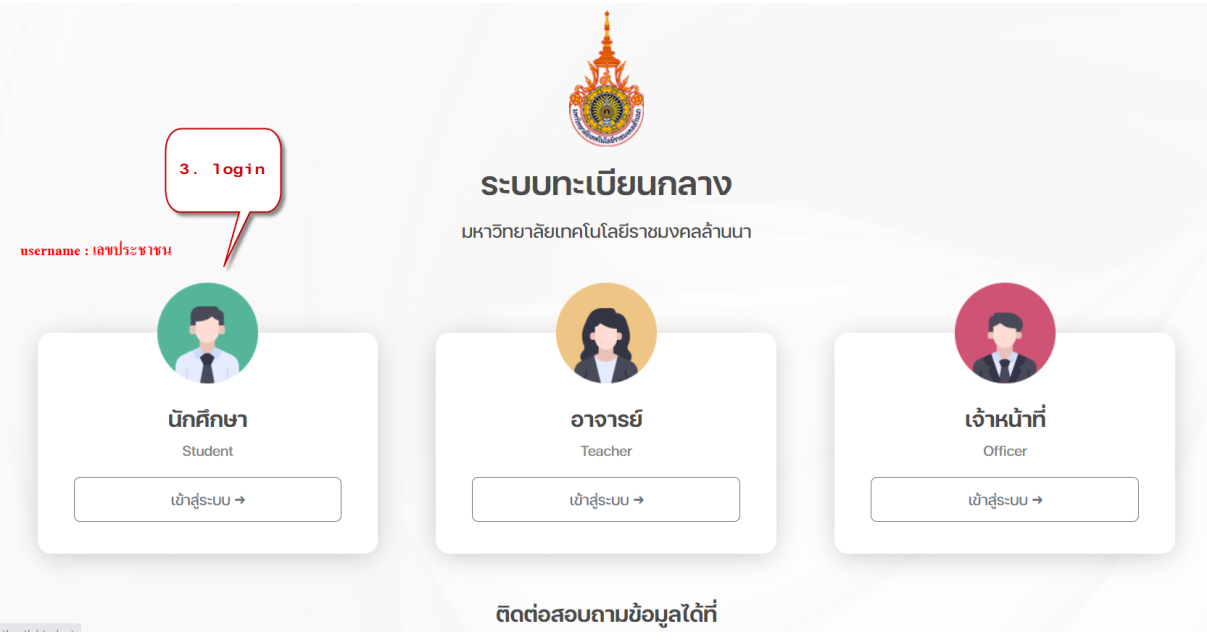

**4. เข้าสู่ระบบ กรอก username : เป็นเลขบัตรประจ าตัวประชาชน กรอกรหัสผ่านตามที่ได้ตั้งไว้ตอน** ลงทะเบียนข้อที่ 2 และกรอกรหัสผ่านอิง แล้วทำการกดปุ่ม เข้าสู่ระบบ

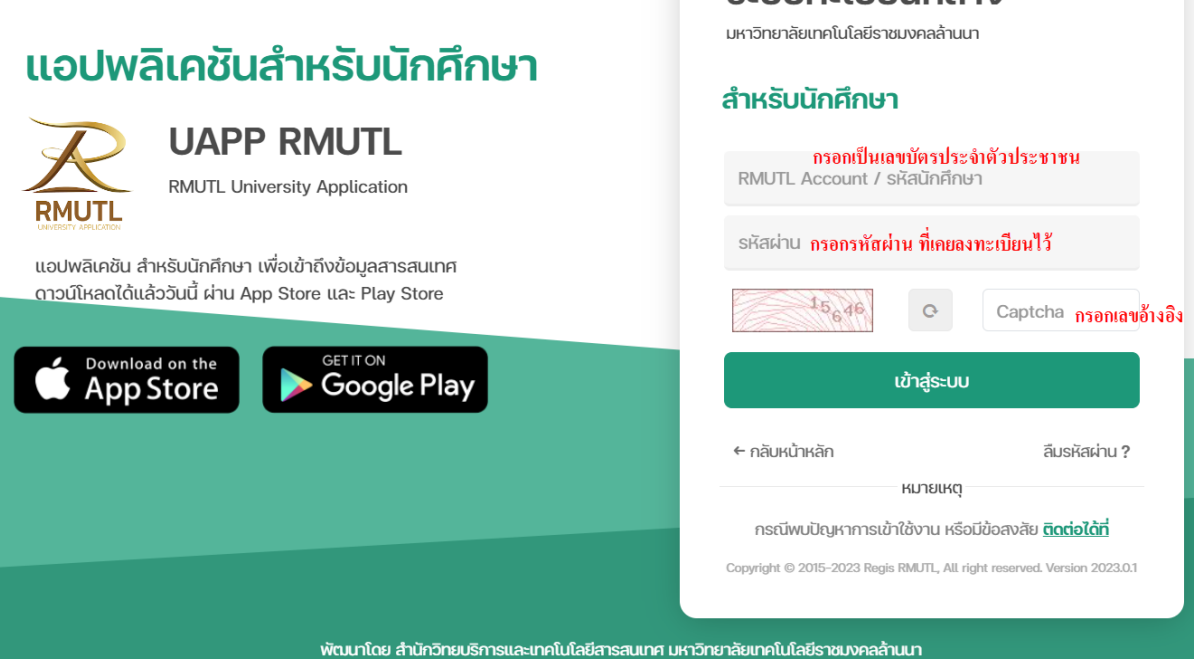

จัดท ำโดย กลุ่มงำนบริกำรกำรศึกษำ สวท. มทร.ล้ำนนำ ปรับปรุงเมื่อ 25 สิงหำคม 2566

ระบบทะเบียบกลาง

- **5. เลือกเมนู ขอเอกสารหลักฐานการศึกษา**
- **6. เลือกปุ่มสีเขียว ท ารายการใบค าร้อง**

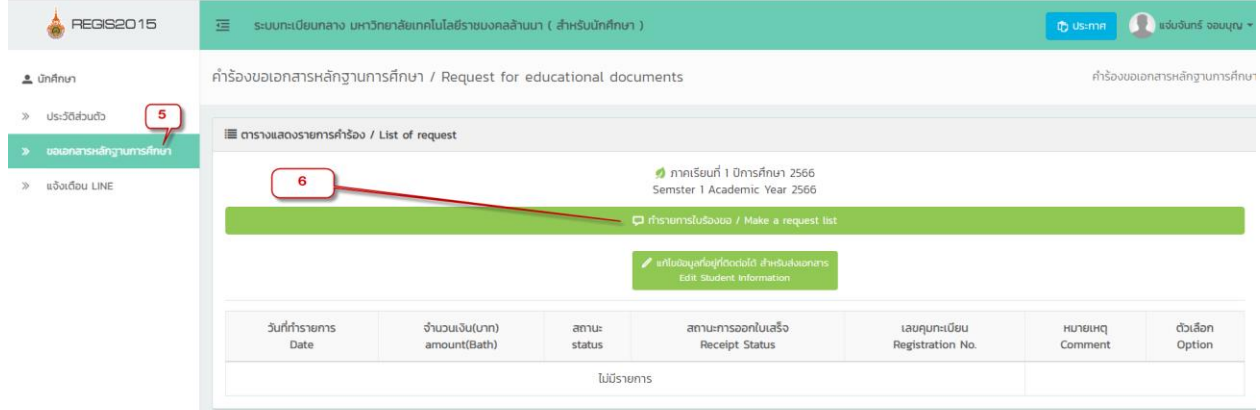

7. เลือกรายการที่ต้องการ ระบุจำนวน และหากต้องการให้จัดส่งให้เลือกบรรทัดสุดท้าย สำหรับชำระค่า **จัดส่งแบบ EMS**

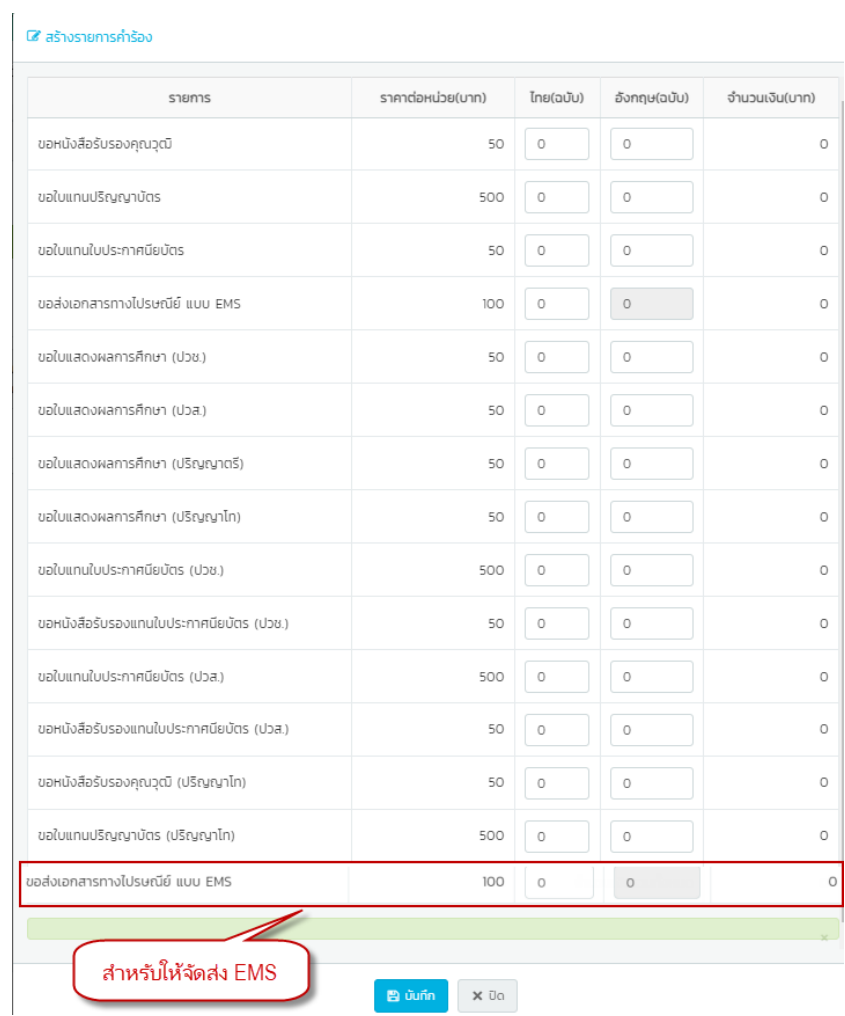

ี่ 8. รอการตรวจสอบจากเจ้าหน้าที่ตรวจสอบ หากรายการถูกต้องสถานะจะเปลี่ยนเป็น ชำระเงิน ให้ **ด าเนินการกดปุ่ม** 

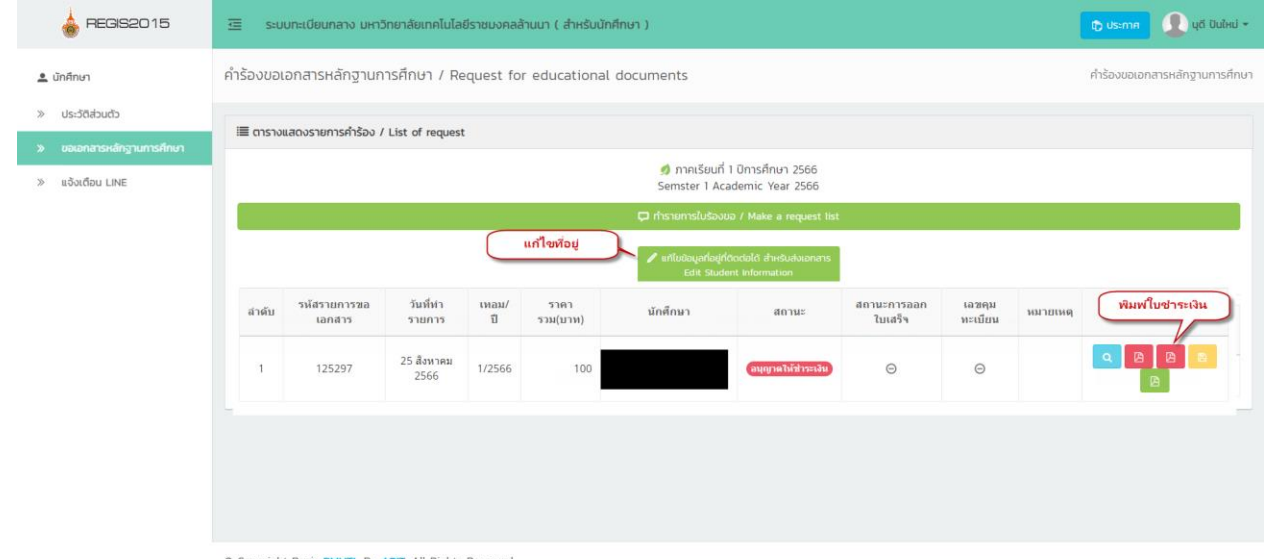

C Copyright Regis RMUTL By ARIT. All Rights Reserved.

่ หมายเหตุ : หากต้องการแก้ไขที่อยู่สำหรับจัดส่งเอกสารให้กดปุ่ม แก้ไขข้อมูลที่อยู่ที่ติดต่อได้ สำหรับจัดส่ง **เอกสาร**

#### **9. ช าระเงินตามช่องทางที่ระบุในเอกสาร**

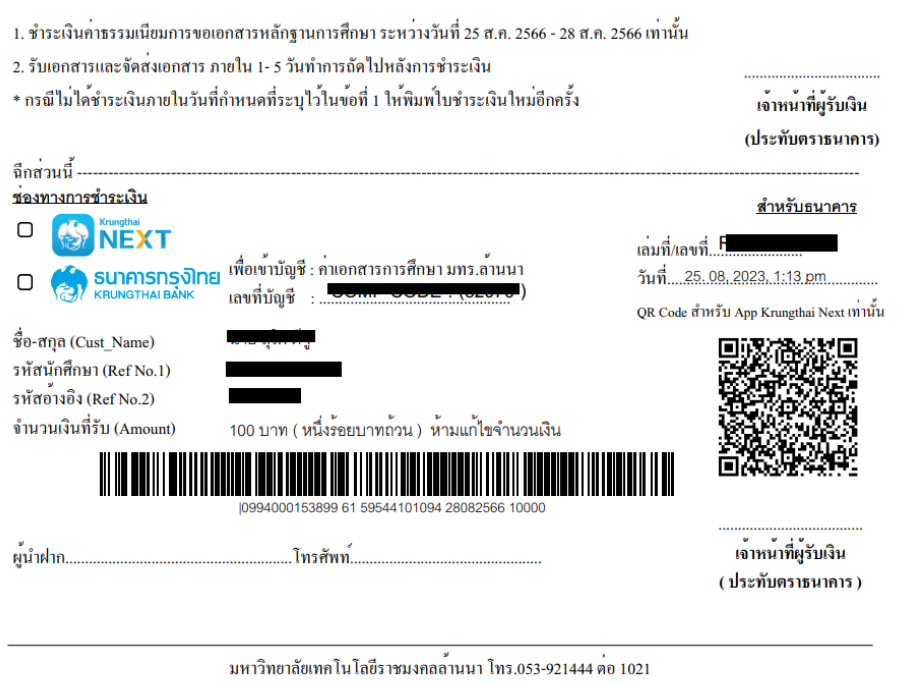

Websit: https//www.rmutl.ac.th

**10. สามารถตรวจสอบการเข้ารับเอกสารได้ที่เมนูเดิม เมื่อสถานะเปลี่ยนเป็น ออกเอกสารแล้ว มารับได้ (กรณีให้จัดส่ง EMS สามารถติดต่อสอบถามเลขพัสดุได้ที่งานทะเบียน 053-921444 ต่อ 1021 หรือ เพจระบบทะเบียนกลาง หรือไลน์งานทะเบียน)**

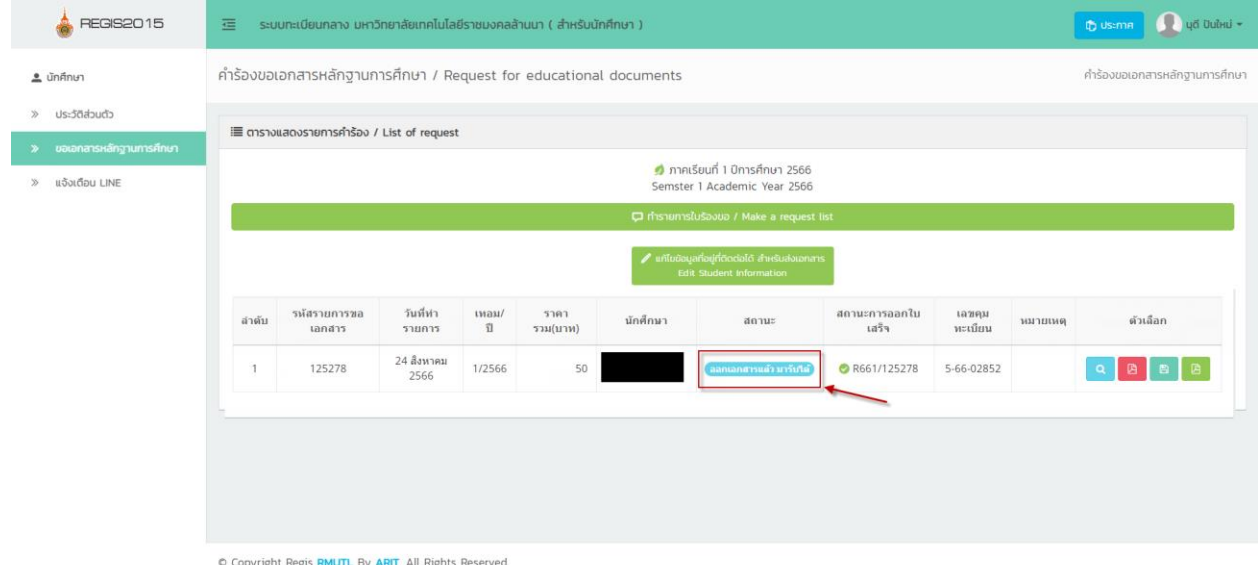